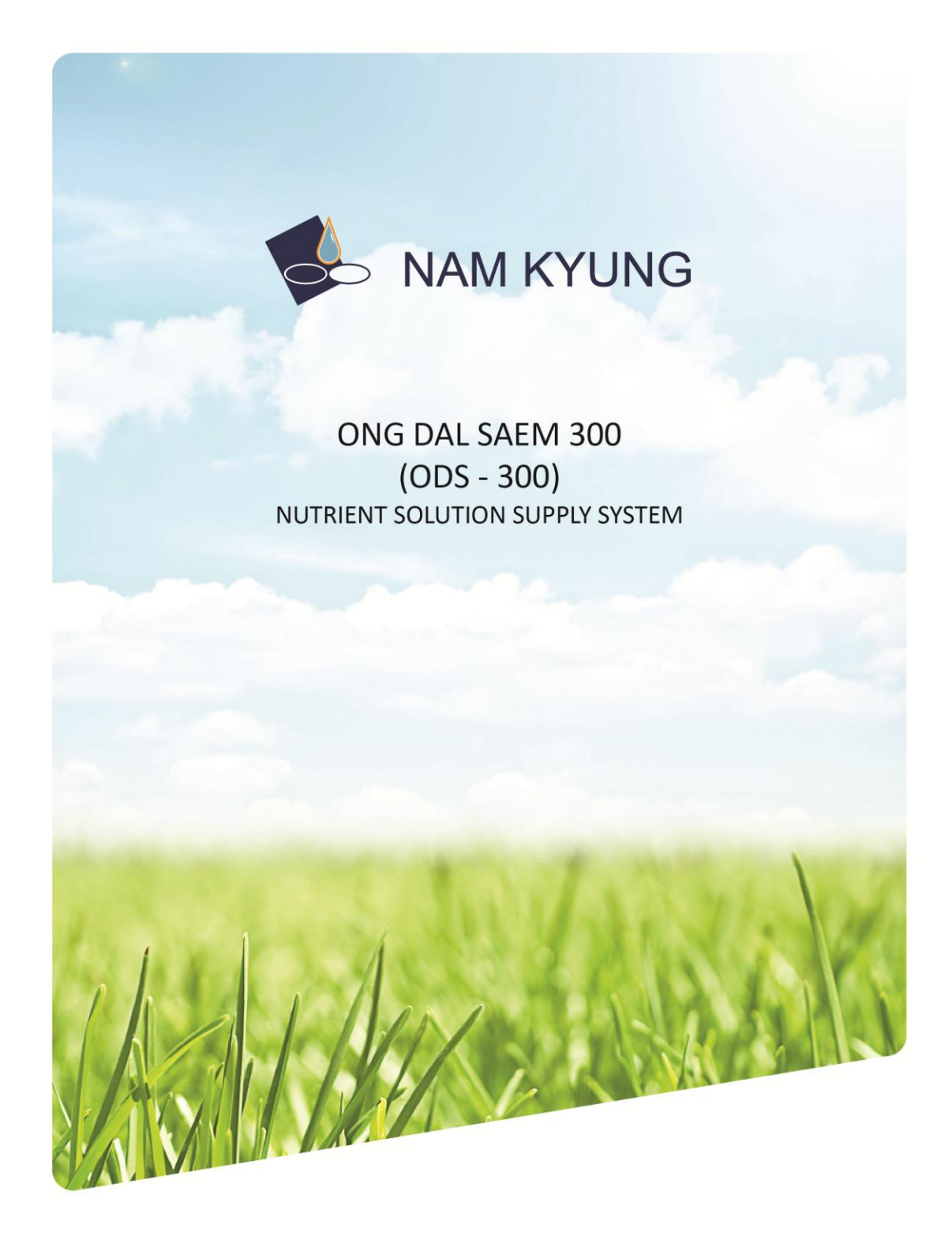

Adresa:Sos. Bucuresti-Ploiesti Nr.29, Vila 1, sc.1, Mansarda, sec.1 bucuresti TEL: 0743 402 186 e-mail: office@agrokit.ro WWW.agrokit.ro

## Schema Montaj

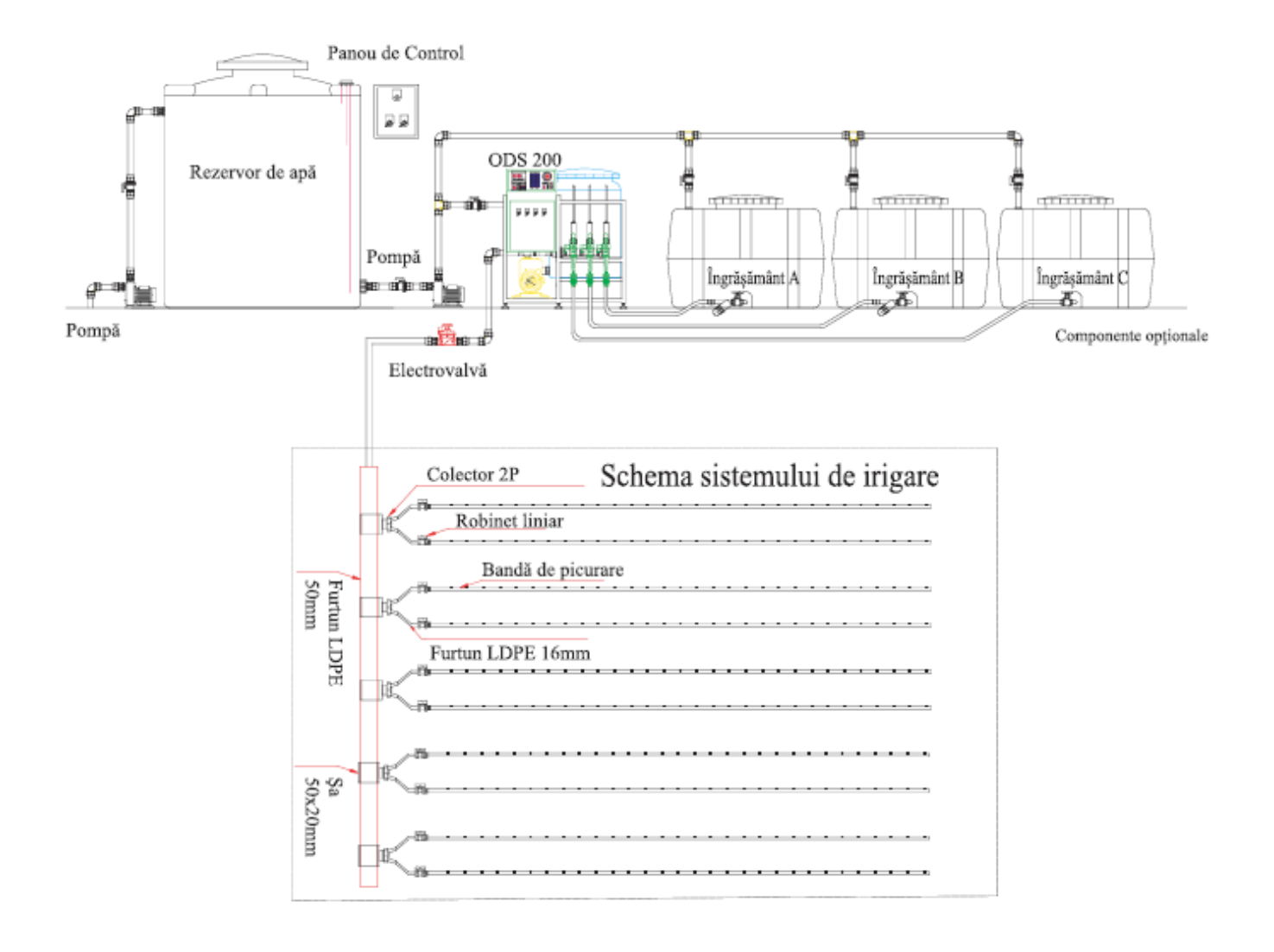

## Fig.1 Exemplu Montaj statie fertirigare conform modelului ODS 200

Montarea statiei in interiorul solarului poate cauza malfuncții datorita umiditatii si temperaturilor ridicate.

Statia trebuie montata in incapere separata or in spatii special amenajate separate or in spatii separate prin panouri pentru a proteja utilajul de umiditate excesiva in cazul montarii lui in solar

A nu se expune la actiunea directa a razelor solar.

A se monta pe un palet or pe o placa izolatoare.

Va rugam savfolositi cablu electric mai mare de 3.5mm in grosime si consultați un electrician pentru grosimea adecvata a cablului electric in functie de distanta ulilajului de la substatie .

Folositi o pompa de aprovizionare de 1HP..

#### Mentenanta

Va rugam sa folositi protectie anti-inghet si sistem de drenare a apei pe timp de iarna. Setati senzorul nivelului de apa in rezervorul principal si in malaxor pentru a preveni umplerea excesiva a rezervoarelor.( Va rugam sa folositi un dispozitiv de control al nivelului apei) Va rugam sa curatiti filtru principal si filtru ingrasamant in mod regular in functie de calitatea apei. Filtrarea improprie poate cauza scaderea presiunii si probleme de aprovizionare cu apa si ingrasamant.

Va rugam sa deconectati statia in cazul intemperiilor vremii cum ar fi fulgere or tunete.

#### Specificatii generale

Controlul a 8 arii **Controlul a 8 arii 2HP** Pompa aprovizionare: 2HP Control EC si PH Curent: 220V , monofazic Optiuni variate de aprovizionare automata Debit maxim: 16 000 litri pe ora In functie de orar Carcasa din otel (SUS 304) In functie de interval orar entre subsetted by Sistem de control PLS In functie de radiatia solara - Optional (Programmable Logic Controller) Debitmetru - Optional Date de provizionare stocate pentru 15 zile (Pentru irigare in functie de debit) Protejarea setarilor cu parola Posibilitatea irigarii manuale ecran color tactil de 7" Optiuni de irigare in functie de conditiile meteo Functie de protectie a monitorului

### Dimensiuni si denumirea partilor componente

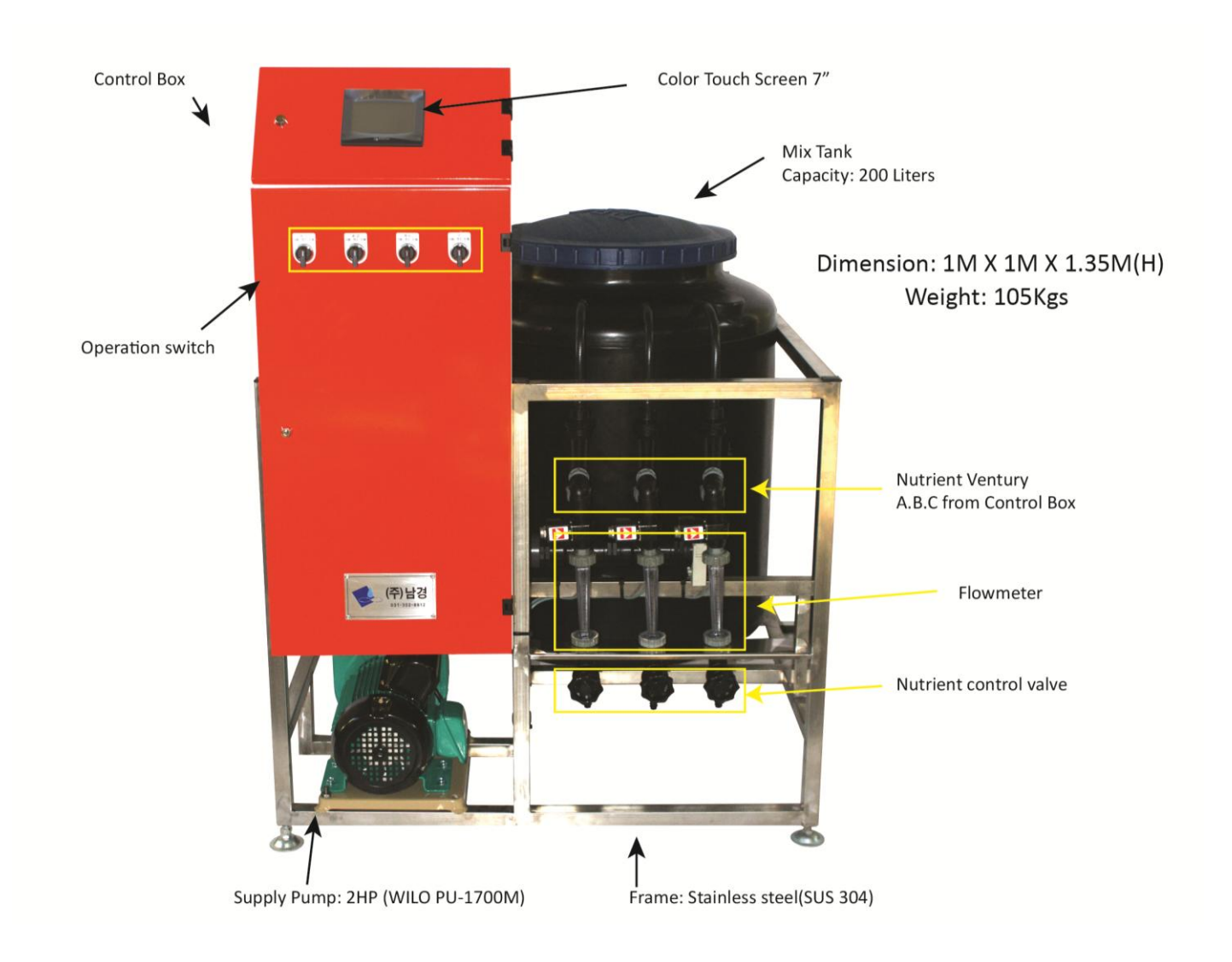

### Comutatoare de operare pe panoul de control

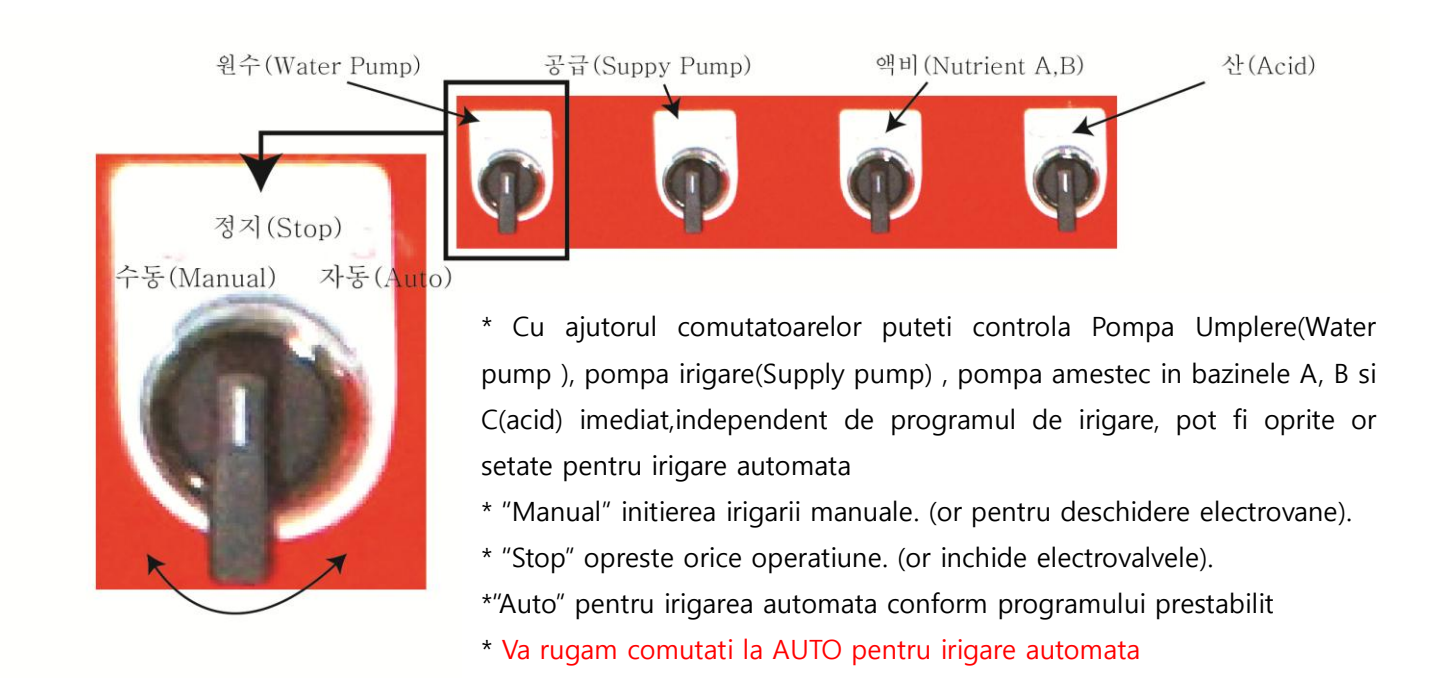

Primul ecran

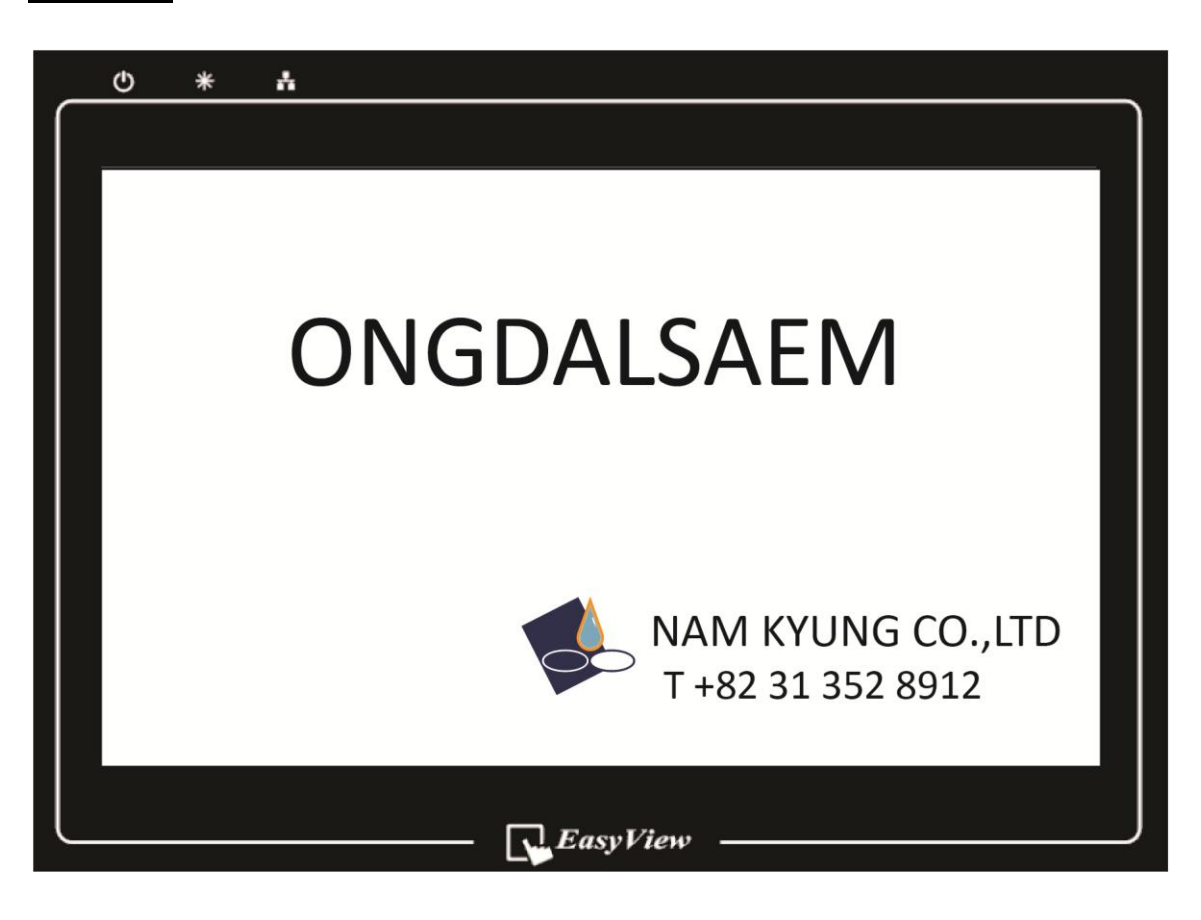

Acesta este ecran de intampinare la pornirea statiei de fertirigat Orice atingere a monitorului va transfera catre urmatorul ecran.

### Monitorizare

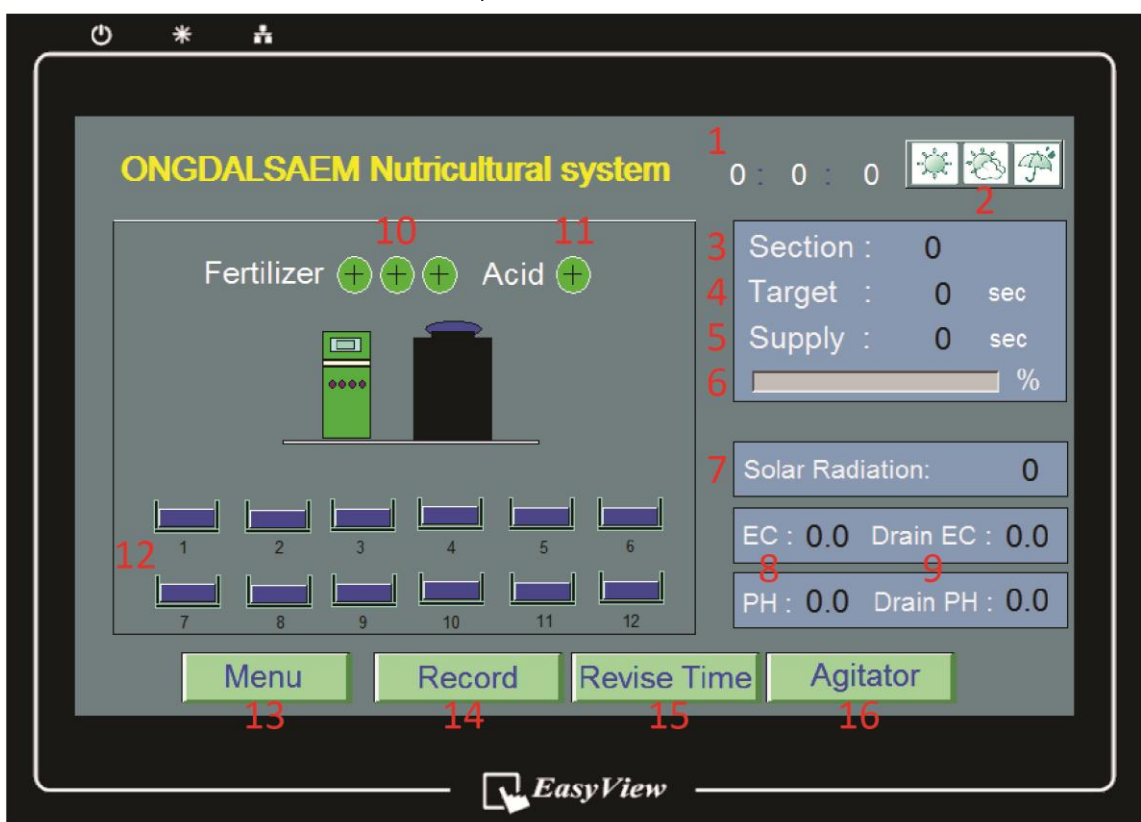

"Monitorizare" indica valorile si statusul operatiunilor curente.

- 1 Timp curent(HH MM SS).
- 2 Tip aprovizionare in functie de conditiile meteo. (Insorit, Noros or Ploaie)
- 3 Sectiunile care sunt irigate la moment.
- 4 Tinta de irigat exprinata in secunde.(Unitatile vor fi exprimate in 10 litri per unitate in cazul in care debitmetru este montat)
- 5 Cantitatea de apa exprimata in secunde . Unitatile vor fi exprimate in 10 litri per unitate in cazul in care debitmetru este montat)
- 6 Grafic, exprima procentul irigarii in derulare
- 7 Cantitatea de radiatie solara curenta
- 8 Valoarea curenta a EC / PH . (In timpul de asteptare intre irigatii valorile nu sunt corecte. In timpul irigarii valorile sunt exacte)
- 9 Valoarea curenta a EC / PH la scurgere . (Pentru ODS 300 aceasta functie nu este disponibila si nu poate fi luata in considerare)
- 10 Rezervor ingrasamant "A", "B" din partea stanga.(Clipesc in timpul aprovizionarii cu ingrasamant.)
- 11 Rezervor ingrasamant "C". (Rezervorul C este pentru "Acid", Clipesc in timpul aprovizionarii cu acid.)
- 12 Sectiunea irigata clipeste.
- 13 Comutare catre MENIU pentru setarea operatiuni.Se va cere introducerea parolei (Page 5, 6)
- 14 Comutarea catre istoricul irigarii pentru ultimele 15 zile (Page 20)
- 15 Comutare catre setare si revizuire timp. (Page 19)

16 – Comutare catre setare timp de operare a pompei agitatorului .(Pompa agitare in bazinul de amestec)si pompa de aprovizionare cu apa. (Page 18)

# Parola

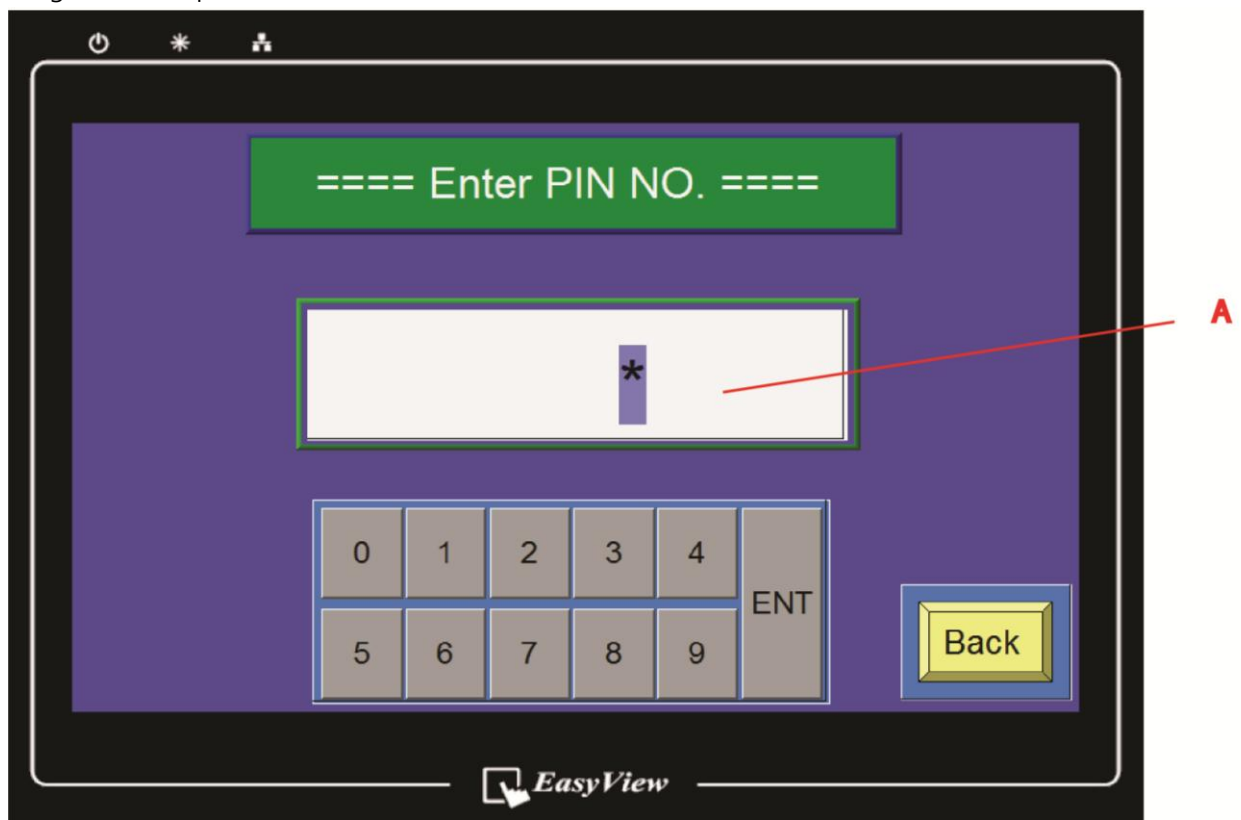

Atingeti "Menu" pe ecran "Monitoriare" care va comuta catre ecran PAROLA.

Trebuie sa introduceti parola pentru a introduce setarile Parola initiala este "1111".

Apassi butonul " Inapoi" veti fi comutat catre ecran "Monitorizare"

## Pasi

- Atingeti zona "A".
- Introduceti parola.
- Apasati "ENT".
- Daca introduceti parola gresita ecranul nu se modifica
- Parola introdusa corect va comuta catre sectiunea "Meniu".

### MENIU

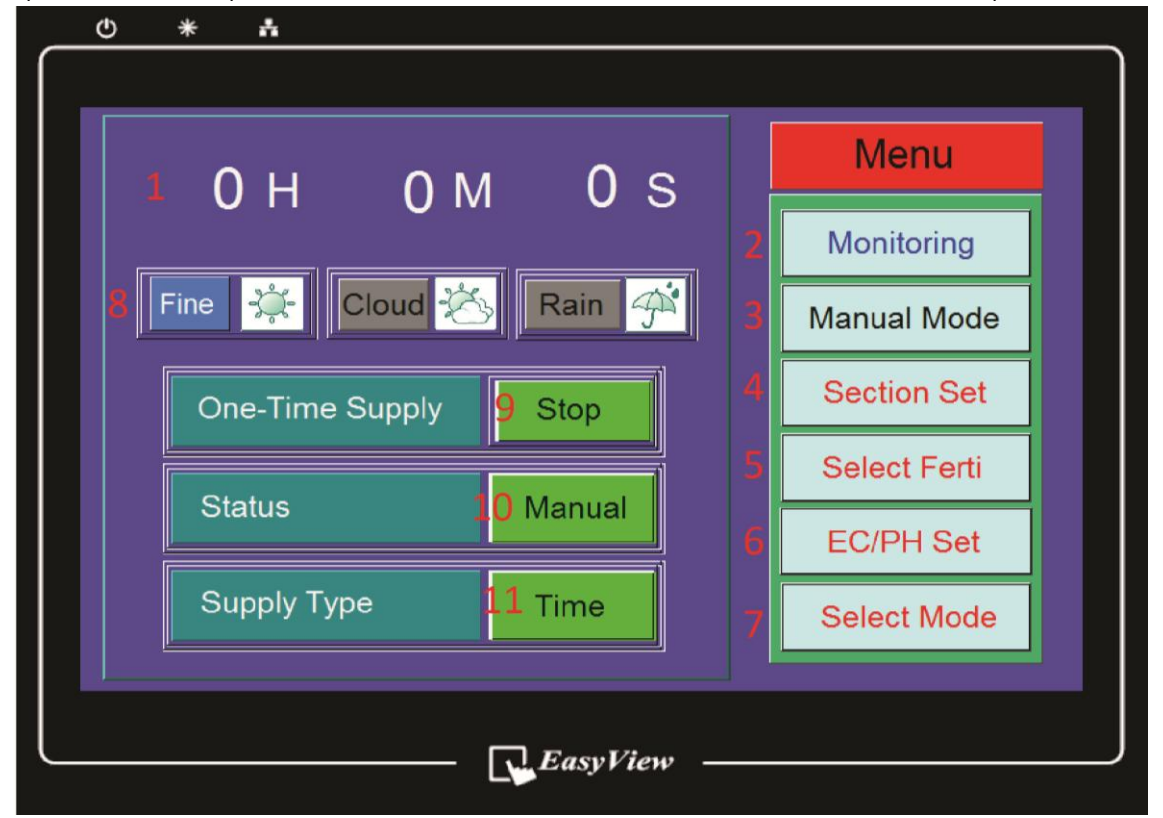

Apassi "Meniu" de pe ecran"Monitorizare' sunteti comutat catre fereastra "Meniu" dupa introducerea parolei.

1 – Timp Curent.

- 2 Catre "Monitorizare". (Page 4)
- 3 Catre "Irigar Manuala" pentru irigare manuala. (Page 7)
- 4 Catre "Setare Sectiuni" unde puteti selecta ariile irigate automat. (Page 9)

5 – Catre "Setare Ingrasamant" unde puteti decide daca folositi or nu ingrasamant pentru fiecare zona in parte (Page 10)

6 – Catre setare nivel EC/Ph pentru fiecare sectiune. (Page 11)

7 – Catre Tipul de Irigare pentru a alege metoda de irigare. (Selectarea modului de irigare)

8 - "Insorit" va clipi daca in modul de "Irigarea dupa Orar", "Interval de Timp" or in "Functie de Radiatia" nu este selectata o alta stare a vremii. Csi doriti ca irigarea sa se desfasoare dupa programul "Noros" or "Ploaie" atingeti imaginea corespunzatoare. Atingsi "Noros" or "Ploaie", "Insorit" va inceta sa clipeasca iar noul program de irigare infunctie de vreme va clipi.

La a doua atingere a celorlalte 2 optiunie modul "Insorit" va intra in functiune..

9 – "O irigare" : buton de conversie "Stop" si " ON".

In modul "On" demareaza o singura irigare in functie de irigarea automata setata si dupa aceea se opreste.

(De exemplu atunci csi "Irigare dupa Orar" este selectata se iriga dupa programul setat si se opreste.)

"Mod Setare" ,la pozitia 10, trebuie setat pe "Auto" altfel pozitia "Stop" nu poate fi schimbata.

10 – "Mod setare" – buton de conversie "Manual" or "Auto" .Pentru irigare automata, asigutati-va ca pe ecran e afisata optiunea "Auto".

11 – Mod Operare – buton de conversie "Timp" or "Litru". Unitatile de aprovizionare in toate meniurile se schimba datorita acestei optiuni (\* Selectati "Timp" daca debitmetru nu este montat pe fertirigator, este optional)

### MANUAL MODE

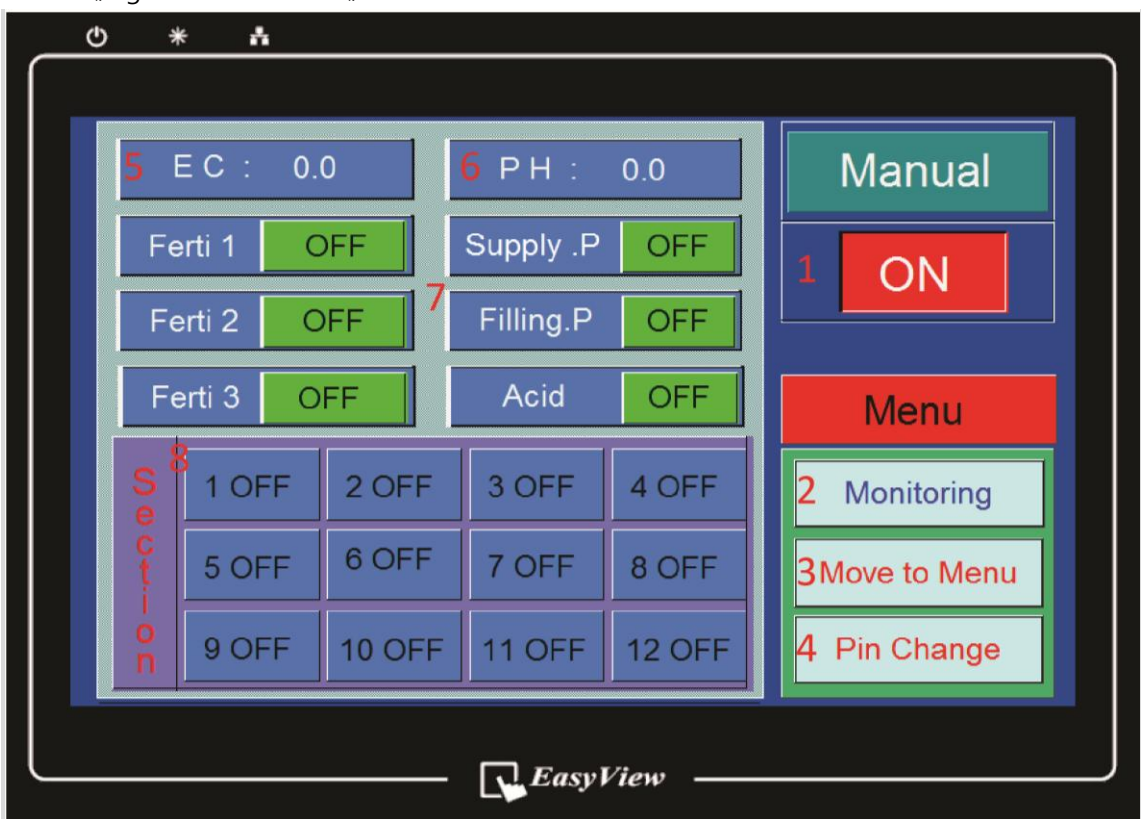

Selectsi "Irigare Manuala" din "Meniu" va comuta catre acest ecran.

Irigarea Manuala este folosita pentru irigarea anumitor zone or arii in mod separat, pentru teste or pentru rezolvarea problemelor legate de oprirea alarmeia.

1 – Buton de conversie "ON" or "OFF".

\* Are legatura directa cu "Mod setare" (poz.10) din "Meniu".Status "ON" status, irigarea in mod automat este oprita. Afisarea "OFF" indica oprirea irigarii manuale si intra in derulare programul automat de irigare, iar "Mod Setare" din "Meniu" este comutat pe "Auto".

\* "Comutatoarele" de pe Panoul De Control trebuie pozitionate in regim"Auto"

2 - Catre "Monitorizare".

- 3 Catre"Meniu".
- 4 Catre schimbare parola . (Page 8)
- 5 Valoarea curenta EC.
- 6 Valoarea curenta PH .
- 7 Buton conversie "ON" or "OFF"

Ingr  $1 =$  Reteta A.B, Ingr  $2 =$  Reteta A-2, B-2, Ingr.  $3 =$  Reteta A-3, B-3.

P. Irigare = Pompa Irigare

P. Umplere = Pompa Umplere

Acid = Acid(C) (Ingr. 2 si 3 nu sunt disponibile pentru ODS 300)

8 – Buton conversie "ON si "OFF". Selectare zone pentru irigare.

## Schimbarea Parola

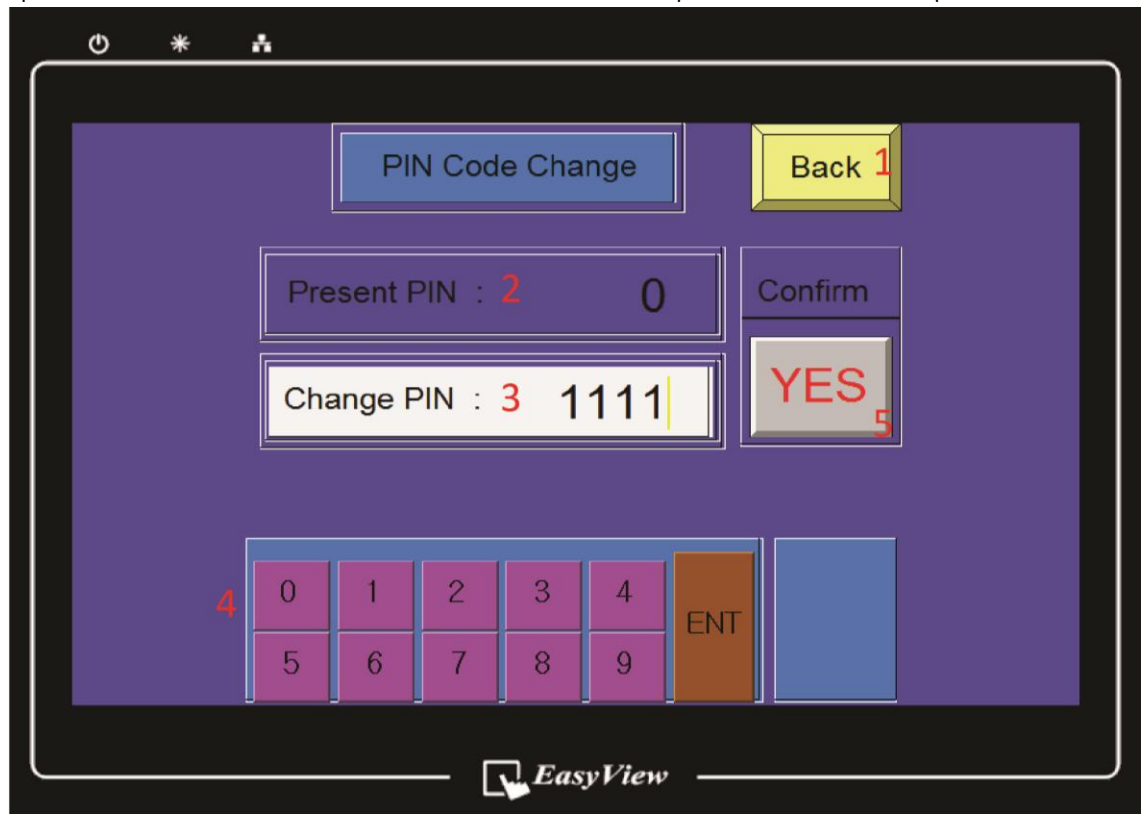

Apassi "Schimbare Parola" in meniu "Mod Manual" aveti optiunea de schimbare parola.

- 1 "Inaoi" va comuta catre ecranul anterior , "Irigare Manuala".
- 2 Este afisata parola curenta.
- 3 & 4 Va rugam sa introduceti parola noua folosind cifrele de mai jos si apasati tasta "ENT".
- 5 Please press "YES". Now password is changed.
- \* Parola trebui sa contina 4 cifre.

#### Setare Zone

 $\ddot{\circ}$  $\ast$ A **Menu Section set** Monitoring 1  $\overline{2}$ **Manual Mode** 2 OFF 3 OFF 4 OFF 1 OFF **B** Move to Menu 5 OFF 6 OFF 7 OFF 8 OFF A **Select Ferti** 5 **EC/PH Set** 9 OFF 10 OFF 11 OFF 12 OFF  $\overline{6}$ **Select Mode**  $\sqrt{L}$  EasyView

Atingsi sectiunea "Setare Zona" din "Meniu" va comuta catre acest ecran.

Sectiunea "Setare Zona" permite selectarea zonelor care trebuie irigate in regim "Auto".

 $1 \sim 6$  – Comutarea catre ecranele dorite.

7 – Butoane comutative "ON" or "OFF".

\* Va rugam sa pastrati optiune "OFF" daca pentru zona corespunzatoare nu aveti montata o electrovalva. Altfel poate da eroare.

# EC On/Off

Apassi EC On/Off sunteti directionati catre acest ecran unde puteti selecta aprovizionare cu ingrasamant pentru fiecare zona

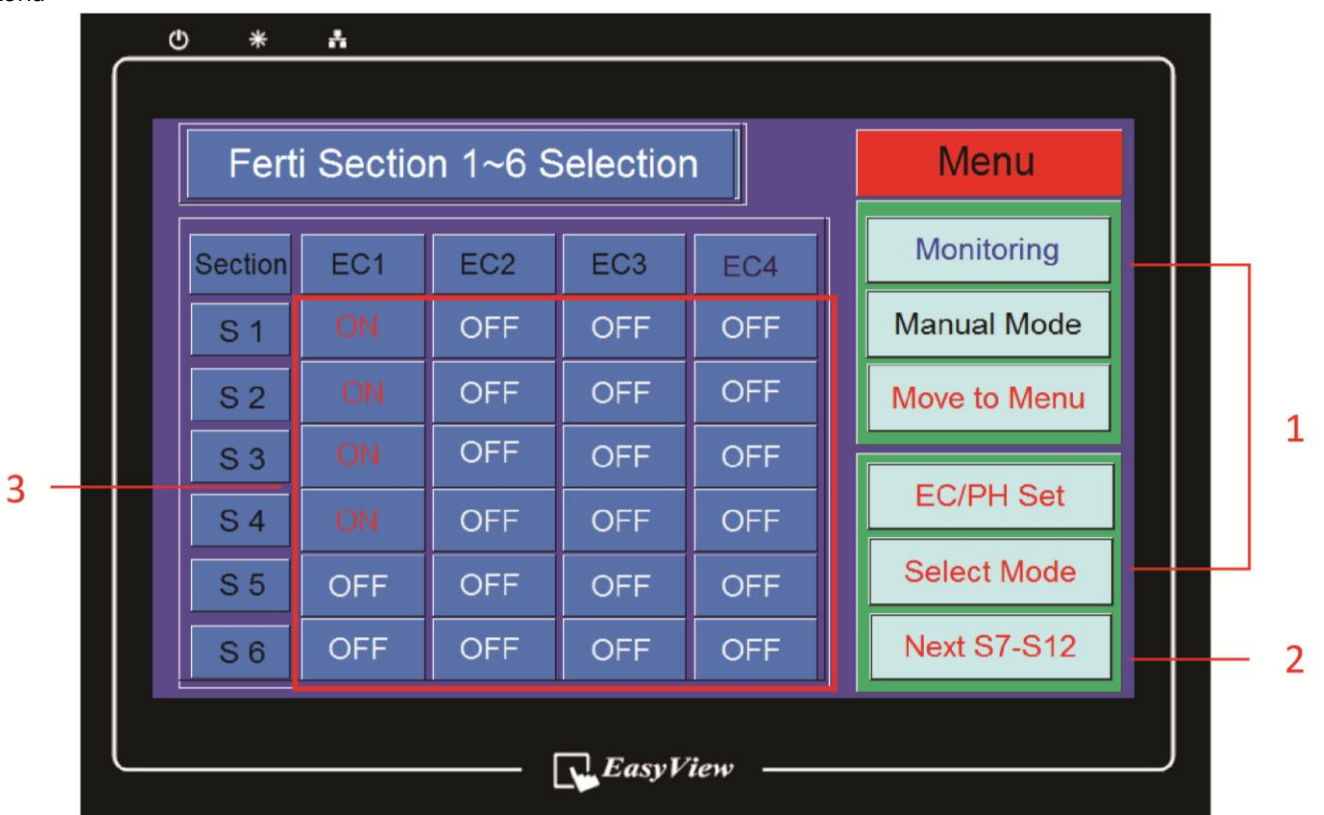

Puteti selecta aprovizionarea cu ingrasamant pentru fiecare zona.

(EC  $1 = A \sin B / EC$  2 = A-2 si B -2, EC 3 = A-3 si B-3, EC 4 = A-4 si B-4)

\* EC 2 ~ 4 spot fi folosite doar daca rezervoare aditionale cu ingrasamant sunt conectate la fertirigator.

\*Pentru ODS 300 poate fi folosit doar EC 1.

1 – Puteti naviga, prin atingere,catre oricare ecran disponibil

2 – Catre urmatoarele 6 sectiuni , de la 7 la 12

3 – Butoane de conversie "ON" = Aprovizionare or "OFF" = Non Aprovizionare.

\* In cazul in care EC 1 corespunzatoare anumite Zone este in regim OFF atunci se vor iriga plantele doar cu apa (fara ingrasamant or acid)

### Set. EC / PH

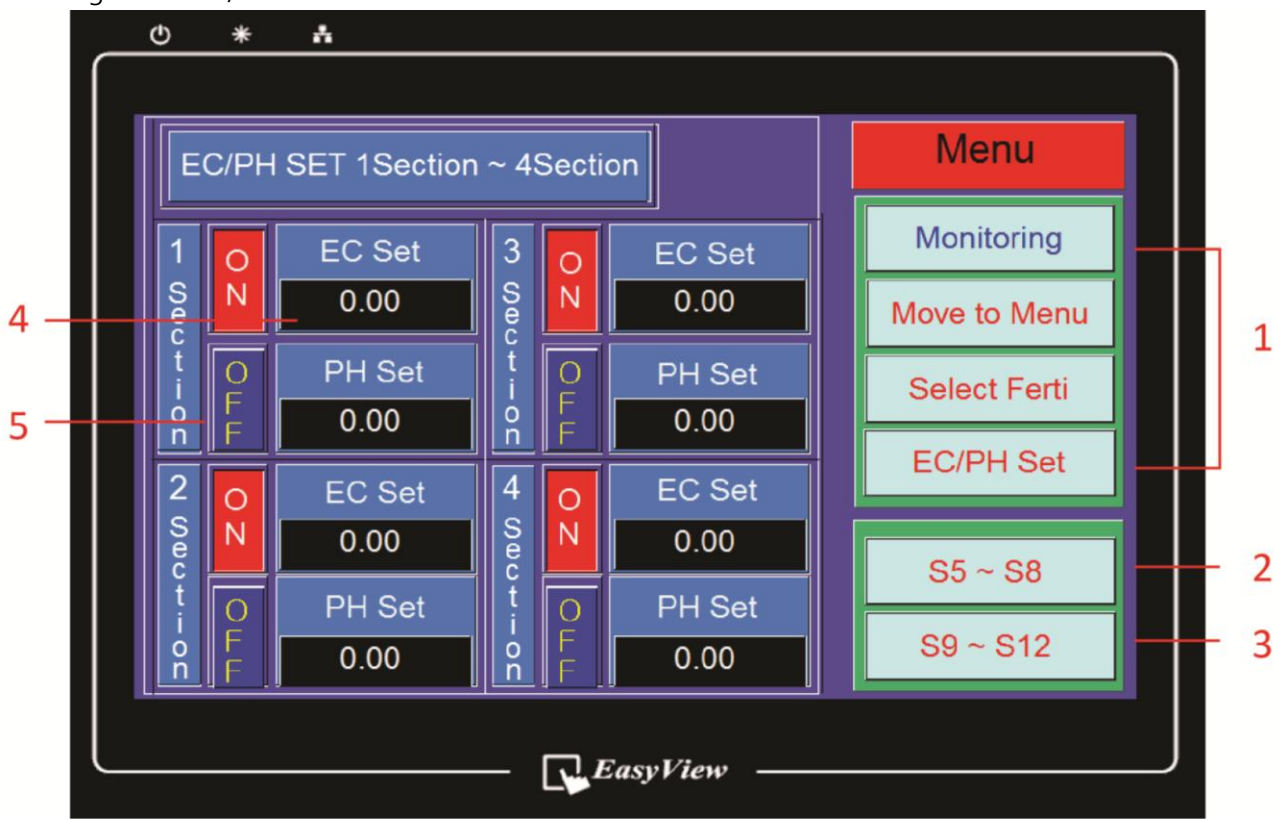

Prin atingere Set. EC/PH sunteti directionat catre acest ecran.

Aici puteti seta valorile EC/PH pentru fiecare zona

- 1 Puteti naviga, prin atingere,catre oricare ecran disponibil.
- 2 & 3 catre setare EC/PH pentru urmatoarele 4 zone
- 4 Setare EC dorit

Apasati pe valorile curente ale EC/PH pentru a accesa tastura.

\* Introduceti valorile si apasati ENT pe tastatura.

5 - Buton Conversie "ON" or "OFF".

Atunci cand ambele butoane sunt pe pozitie de OFF corespunzatoare EC or PH, irigarea va avea loc doar cu apa potabila(fara ingrasamant or acid).

## Setare Tip Irigare

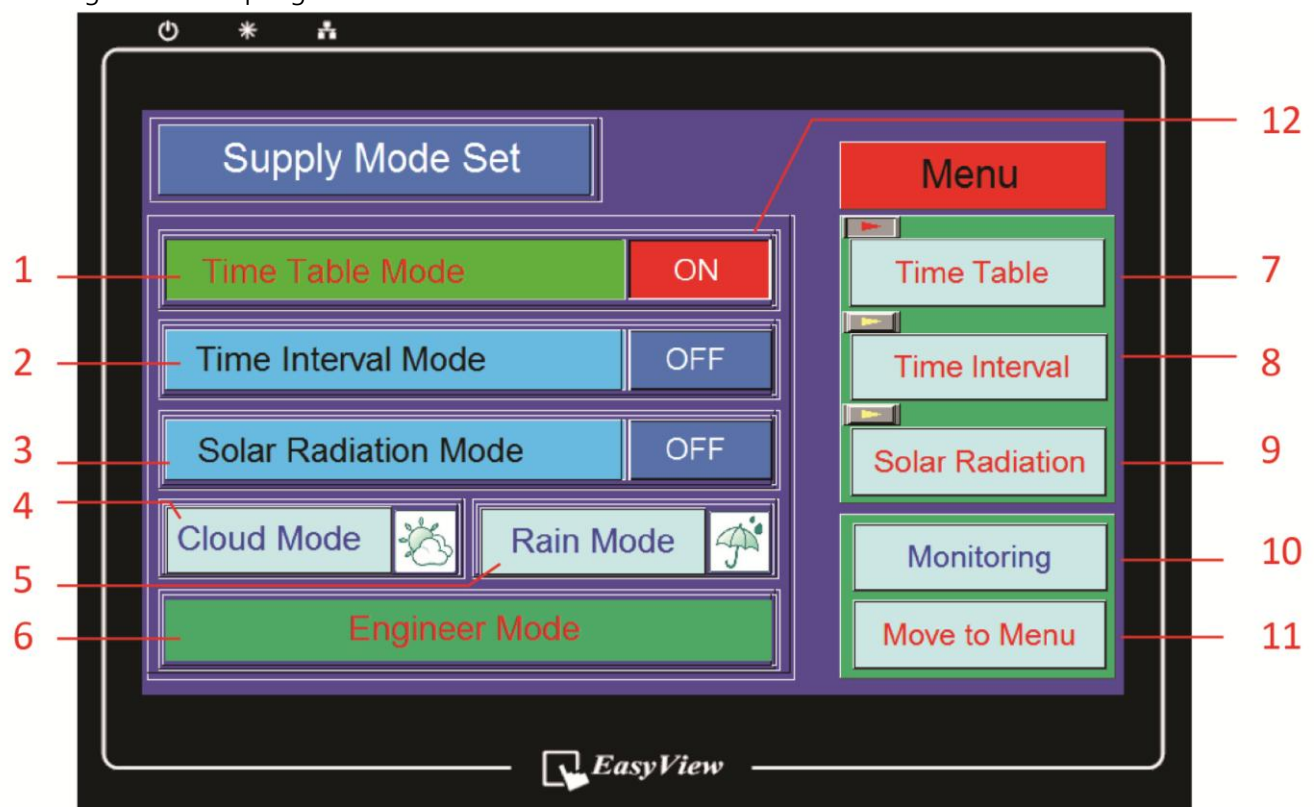

Prin atingere Setare Tip Irigare sunteti directionat catre acest ecran.

In acest meniu puteti selecta tipul de irigare automat

1 – Irigare dupa Orar / 2 – irigare dupa Interval Orar / 3 – irigare in functie de Radiatia SOlara

\* Numai un tip de irigare din cele 3 de mai sus trebuie sa fie in regim ON

(Daca sunt selectate 2 tipuri de irigare utilajul nu va functiona.)

4 & 5 – "Setare Noros" si "Setare Ploaie" sunt folosite pentru a durata de irigare in concordanta cu vremea de afara. Doar modul de setare selectat are prioritate fata de celelalte moduri (1, 2 & 3).

Atingand unul din ele puteti seta orarul irigari pentru fiecare mod.

6 – Catre "Setare Client" pentru control operatiunile agitatorului din bazinul de ingrasamant.

Va rugam sa pastrati parametri initiali ale agitatorului, iar daca doriti schimbarea timpilor de operare va rugam sa contactati Producatorul or Instalatorul.

7, 8 & 9 – Catre setare detaliilor pentru fiecare mod de irigare (1, 2 & 3).

10 – Catre Monitorizare.

 $11$  – Catre "Meniu".

12 - Buton Conversie "ON" or "OFF".

### Setare Irigare Dupa Orar

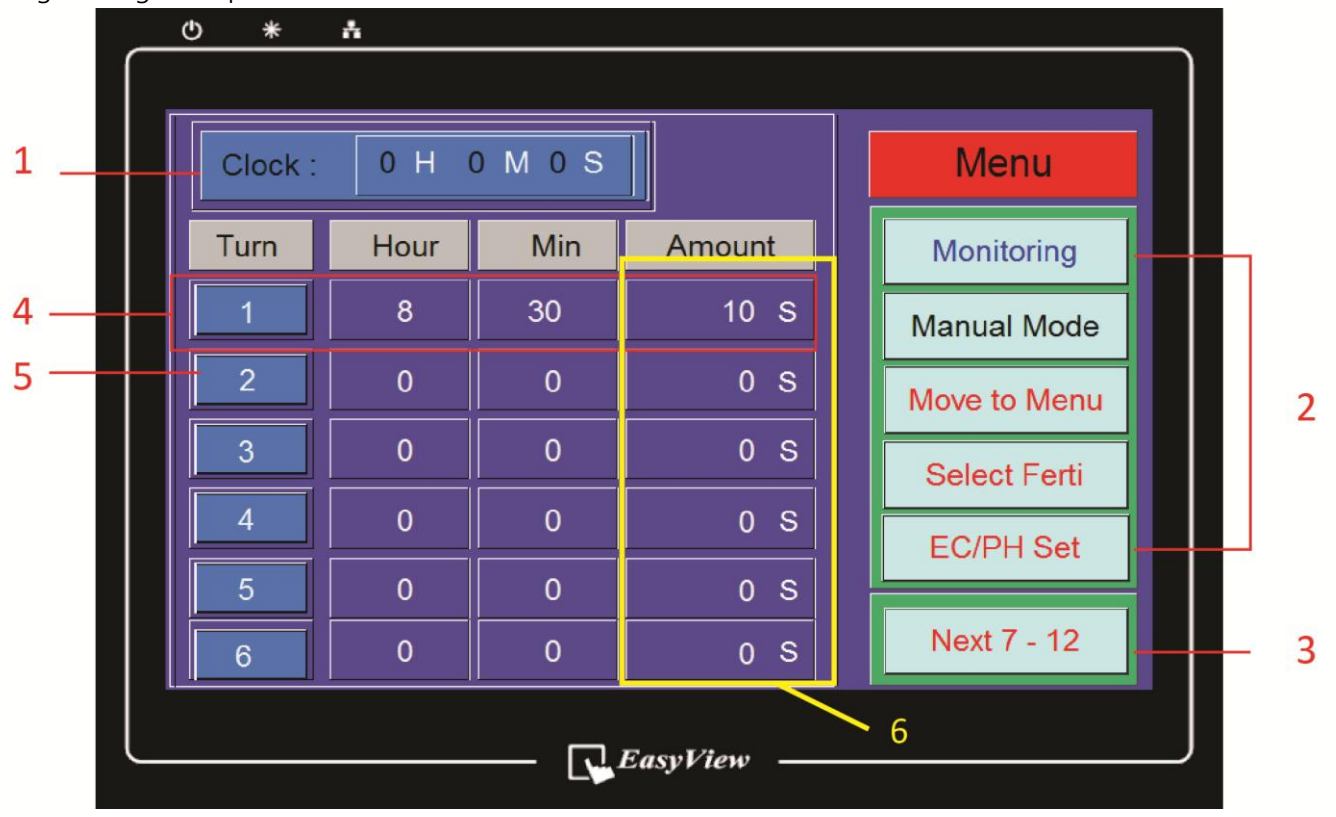

Atingand "Irigare Dupa Orar" din orice submeniu sunteti redirectionat catre acest ecran.

Aici puteti seta durata irigarii or volulumul ecprimat in litri pentru fiecare irigare, maxim 24 irigari pezi. \*Pentru irigare in litri, debitmetru trebuie montat pe statia de irigare. Pentru ODS 300 aceasta functie este optionala.

- 1 Ora curenta.
- 2 Catre fiecare meniu.
- 3 Catre urmatoarele 6 irigari.

4 – Exemplu de setare/ \* La atingere cifrelor apare tastatura.

Prima irigare va avea loc la ora 8:30 si va dura 10 secunde.

\* Sfarsitul primei irigari depinde de cantitatea fiecarei sectiuni.

Daca are loc doar prima irigare, sfarsitul irigarii va inceta la 8:30:10 (opt si treizeci si 10 secunde), insa daca sunt selectate toate 8 arii,timpul total de irigare va fi 80 secunde (10 seunde x 8 arii/zone) si timpul de oprire a primului ciclu de irigare va fi 8:31:20 (ora opt si treizeci si unu de minute si 20 secunde).

\* Daca ora de sfarsi al primului ciclu coincide or se suprapune cu ora urmatorului ciclu de irigare, utilajul nu va functiona. Deci, reiesind din exemplu nostru, urmatorul ciclu de irigare ar trebui sa inceapa la ora 8:32 atunci cand sunt selectate toate 8 arii pentru irigare.

5 – Ordinea Irigării : Buton Conversie "2" or "OFF". Nu funcționează da este "OFF".

6 – Cantitatea va fi exprimata in unitati de 10 litri in cazul in care debitmetru este montat. Irigarea exprimata in litri trebuie selectate din meniu" Tip Irigare".

### Setare " Mod Interval Orar"

Atingand "Mod Interval Orar" ("Time Interval") in meniul "Tip Irigare" ("Select Mode") sunteti directionati catre acest ecran.

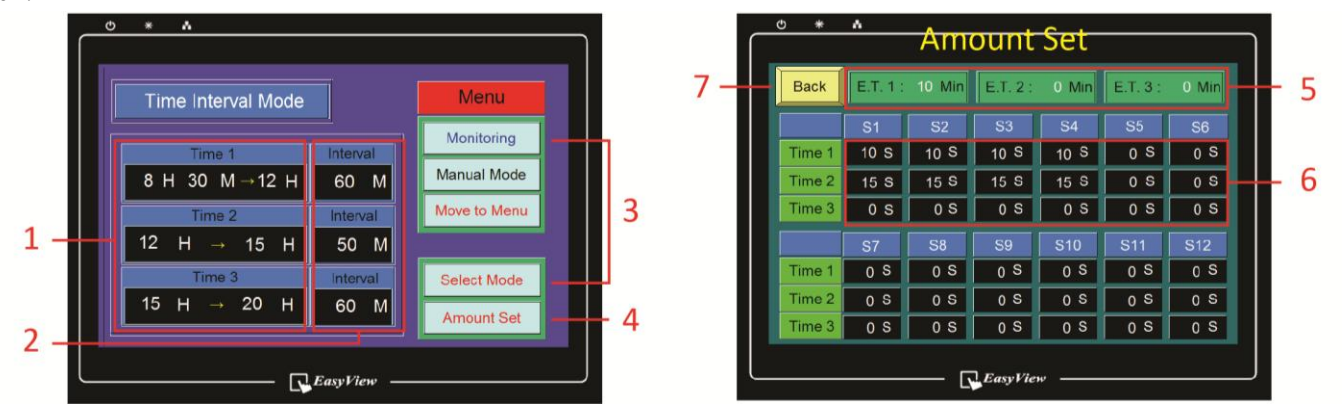

### Se foloseste in cazul in care aveti mai multe culturi care necesita cantitati diferite de apa si irigari mai rare.

1 – Puteti seta 3 intervale de timp in decurs de o zi , care coincid cu Time 1, Time 2 si Time 3 din imaginea din dreapta. Primul timp (8 H 30 M) din stanga indica ora începutului primului interval iar cel din dreapta (12 H) indica timpul finisarii primului interval.

2 –INTERVAL este timp de asteptare or de pauza dupa finisarea irigarii pentru ultima zona/sectiune de la punctul 6 (sectiune S4 ,timp irigare 10s). Dupa scurgere timpului de asteptare , in cazul nostru 60 M(minute), ciclu de irigare (Time 1) pentru fiecare zona/sectiune (S1, S2…. S12) este repetat pana la scurgerea timpului limita setat pentru intervalul 1(in cazul nostru ora 12:00 (12H).

\*Daca durata intervalului este mare numarul de irigari in intervalul dat este mai mic, si invers.

3 – Catre meniurile corespunzatoare.

4 – Apasand "Timp Irigare" ("Amount Set") sunteti directionat catre ecranul din dreapta de mai sus pentru a seta durata irigarii pentru fiecare sectiune/zona(S1, S2…S12) corespunzatoare fiecarui interval(Time 1, Time 2 si Time 3).

De exemplu, in baza ecranelor de mai sus, "Orar 1" ("Time 1") din ecranele din stanga si dreapta, irigarea incepe la 8:30 si iriga zona/sectiunea 1 timp de 10 secunde, sectiune 2 timp de 10 secunde, sectiunea 3 si 4 de asemenea cate 10 secunde.

Dupa o pauza de 60 minte, acelasi ciclu de irigare se repeta pana cand timpul curent devine 12:00.Deci din 60 in 60

 $10S$ 

 $10S$ 

 $10S$ 

 $10S$ 

minute programul de irigare decurge dupa setarile din

5 – Timp scurs.

Indica timpul scurs din intervalul orar.

6 – Puteti seta cantitatea de apa pentru fiecare zona/sectiune si pentru fiecare interval orar(Time 1 or Time 2 or Time 3).

7 – Catre ecranul anterior.

\* Tastaura apare atunci cand cifrele sunt atinse.

### Setare "Radiatie Solara"

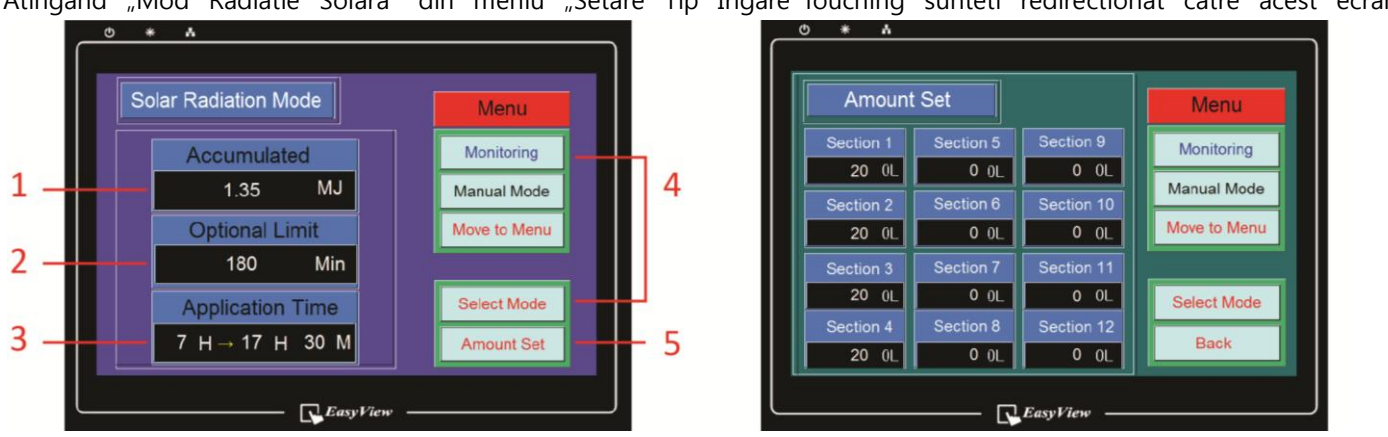

Atingand "Mod Radiatie Solara" din meniu "Setare Tip Irigare"Touching sunteti redirectionat catre acest ecran

\* Aceasta optiune este disponibila doar dacaaveti un senzor solar montat pe statie.

1 – Puteti seta doza de radiatie la care pornește irigarea, prin atingerea valorilor exprimate in Mj si introducerea cifrelor din tastatura digitala.

2 – Se seteaza ,optional,irigarea dupa un anumit interval de timp..

"180 Min" ar insemna ca in cazul in care in decursul intervalului orar setat la pt.3 nu se acumuleaza radiatia necesara pornirii irigarii, atunci irigarea are loc conform orarului stabilit anterior.

Odata ce radiatia solara atingere valorile stabilite, valoarea optionala se seteaza ZERO din nou.

- 3 Intervalul orar in care are loc acumularea radiatiei solare.
- 4 Catre meniul corespunzator.
- 5 Catre meniul setarii volumului de apa pentru fiecare zona/arie exprimta in secunde sau litri.
- \* Pentru a introducere valori apasati pe cifrele de pe ecran.

### Mod Noros si Mod PloiaeRAIN MODE SI CLOUD MODE

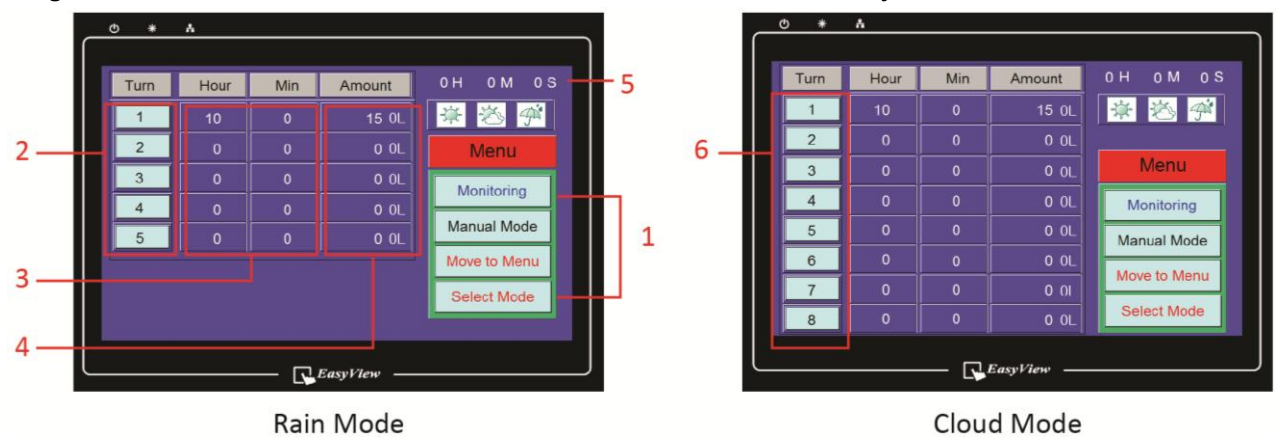

Atingand Set.Noros si Set.Ploaie sunteti redirectionati catre ecranele de mai jos.

Mod Noros si Mod Ploiae este folosit in mare parte pentru a reduce cantitatea de apa pentru irigare in functie de conditiile meteo de afara.

- 1 catre meniul corespunzator.
- 2 In modul Ploies puteti iriga de maxim 5 ori pe zi.
- 3 Timpul inceperii irigarii.
- 4 Cantitatea de apa exprimata in secunde sau 10 de litri.
- 5 Ora curebta.
- 6 In modul Noros puteti iriga de maxim de 8 ori pe zi.

\* Ca si in modul de irigare du orar, asigurativa ca timpurile de irigare nu se suprapun, calculand exact timpul de irigare pentru fiecare zona. In caz contrar utilajul va da eroare.

- \* Pentru a introducere valori apasati pe cifrele de pe ecran.
- \* Sectiunile sunt selectate in meniul " Tip Irigare" ("Section Set").

## Setare Client (ENGINEER MODE)

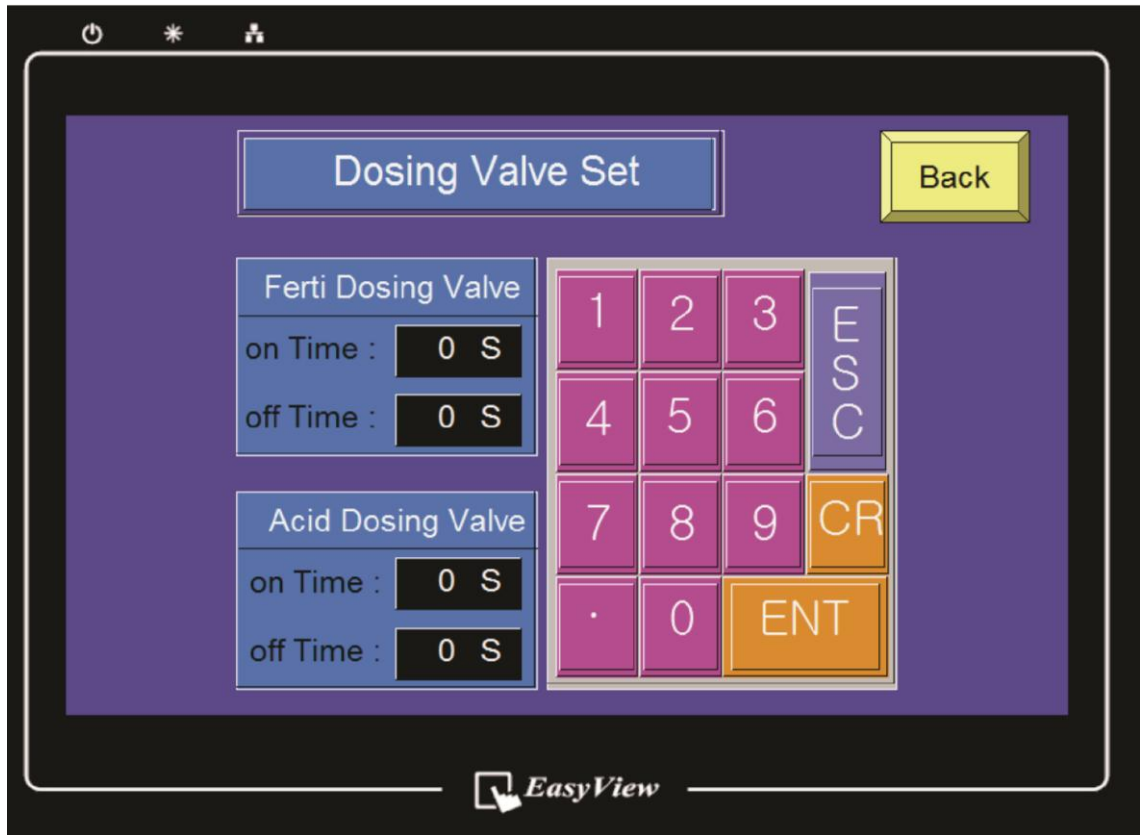

Atingand Setare Client ( "Engineer Mode" ) in meniul Tip Irigare("Select Mode") sunteti redirectionat catre acest ecran

In acest meniu

puteti controla pompa (Inchidere/deschidere) conectata la bazinul de ingrasamant si rezervorul cu acid. Daca nu sunt introduse valori sau sau clinetul introduce valori gresite poate da eroare.

Va rugam sa pastrati valorile initiale sau sa contactati instalatorul/producatorul.

#### Setare agitator (Pompa malaxare) AGITATOR (=STIRRING PUMP)

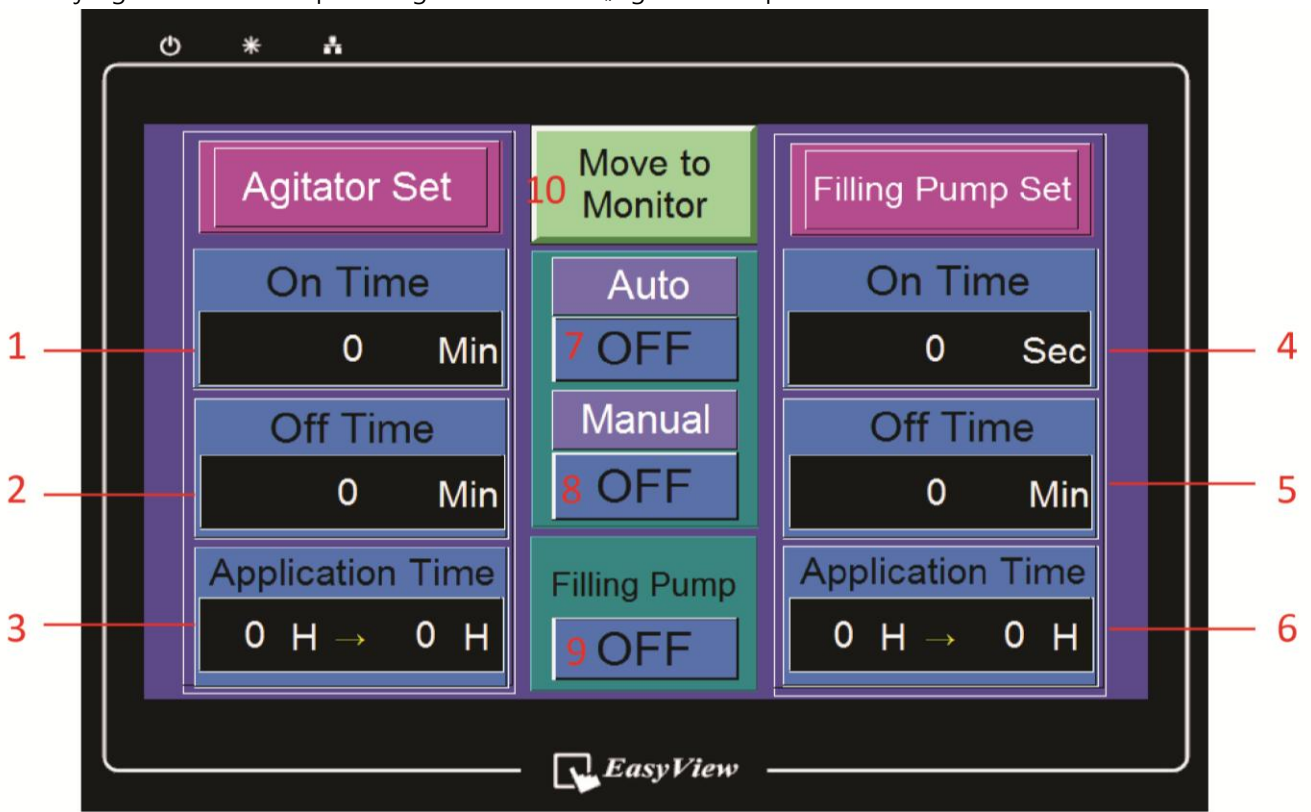

Puteti ajunge la acest ecran prin atingerea butonului "Agitator" de pe ecranul de monitorizare.

Pentru a putea folosi acesta functie de amestec in Rezervorul de amestecare se recomanda de a conecta o pompa de 0.3 HP. Pentru conectarea pompei va rugam sa contactati instalatorul/producatorul Pompa de agitate previne sedimentarea ingrasamintelor in rezervorul de amestec.

- 1 Timpul de functionare a pompei.
- 2 Timpul de pauza a pompei.
- 3 Intervalul orar in care sunt luate in considerare setarile de la p.1 &2.
- 4 Timp de functionare a pompei de aprovizionare cu apa din rezervorul central.
- 5 Timp pauza pentru pompa de aprovizionare.
- 6 Intervalul orar in care sunt luate in considerare setarile de la p.4 &5.
- 7 Buton Conversie "ON" sau "OFF" pentru operarea automata a pompei de agitatre.

8 - Buton Conversie "ON" sau "OFF". "ON" care permite pornirea imediata a popei de agitare indiferente de programul de irigare automat.

9 - Buton Conversie "ON" sau "OFF". "ON" permite controlul automat a pompei de aprovizionare.

10 – Catre "Monitorizare".

# Setare Timp

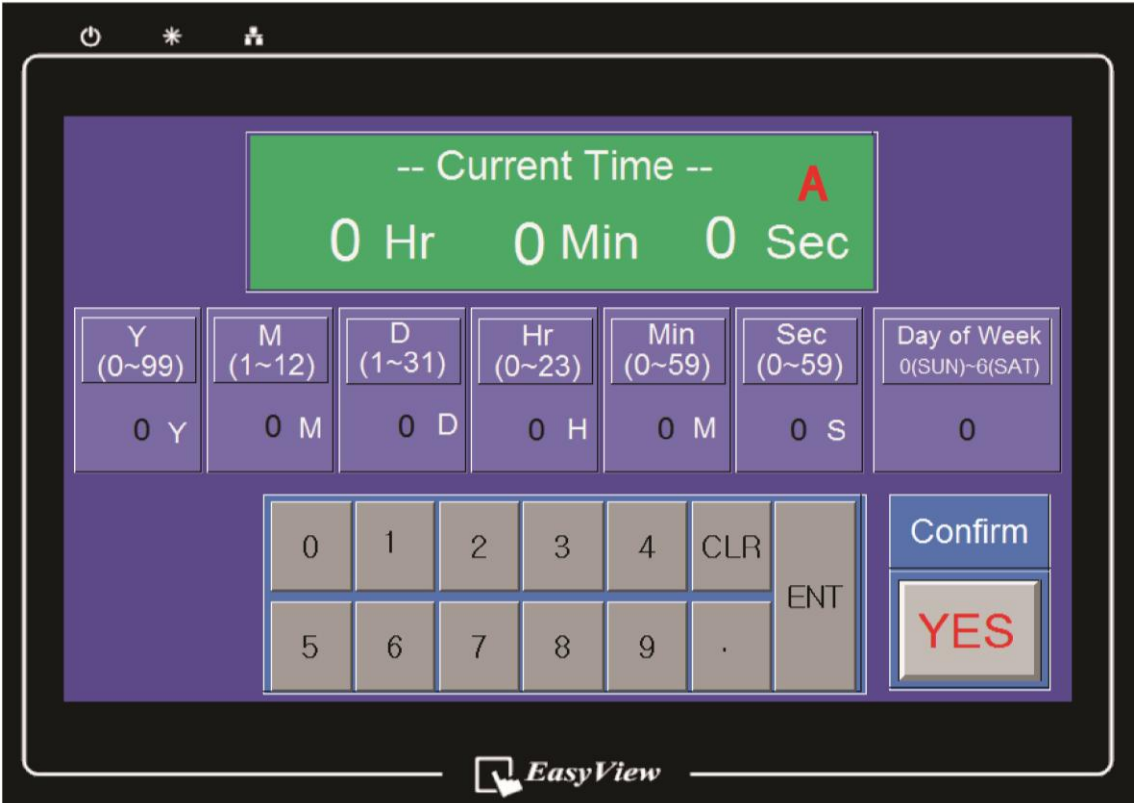

Ajungeti catre acest ecran dupa apasare "Setare Timp" de pe ecranul de monitorizare.

\* Va rugam sa atingeti aria corespunzatoare anului, lunii…sec pentru a introduce valoarea ajustata de timp folosind cifrele de mai jos.

\* Apasati ENT dupa introducerea valorilor corespunzatoare anului, lunii...sec si butonul "Confirma" la sfarsit.

\* Puteti reveni la ecranul de monitorizare apasand in chenarul de culoare verde.

### Inregistrari (RECORD)

Puteti revizui inregistrarile irigarii pentru ultimele 15 zile.

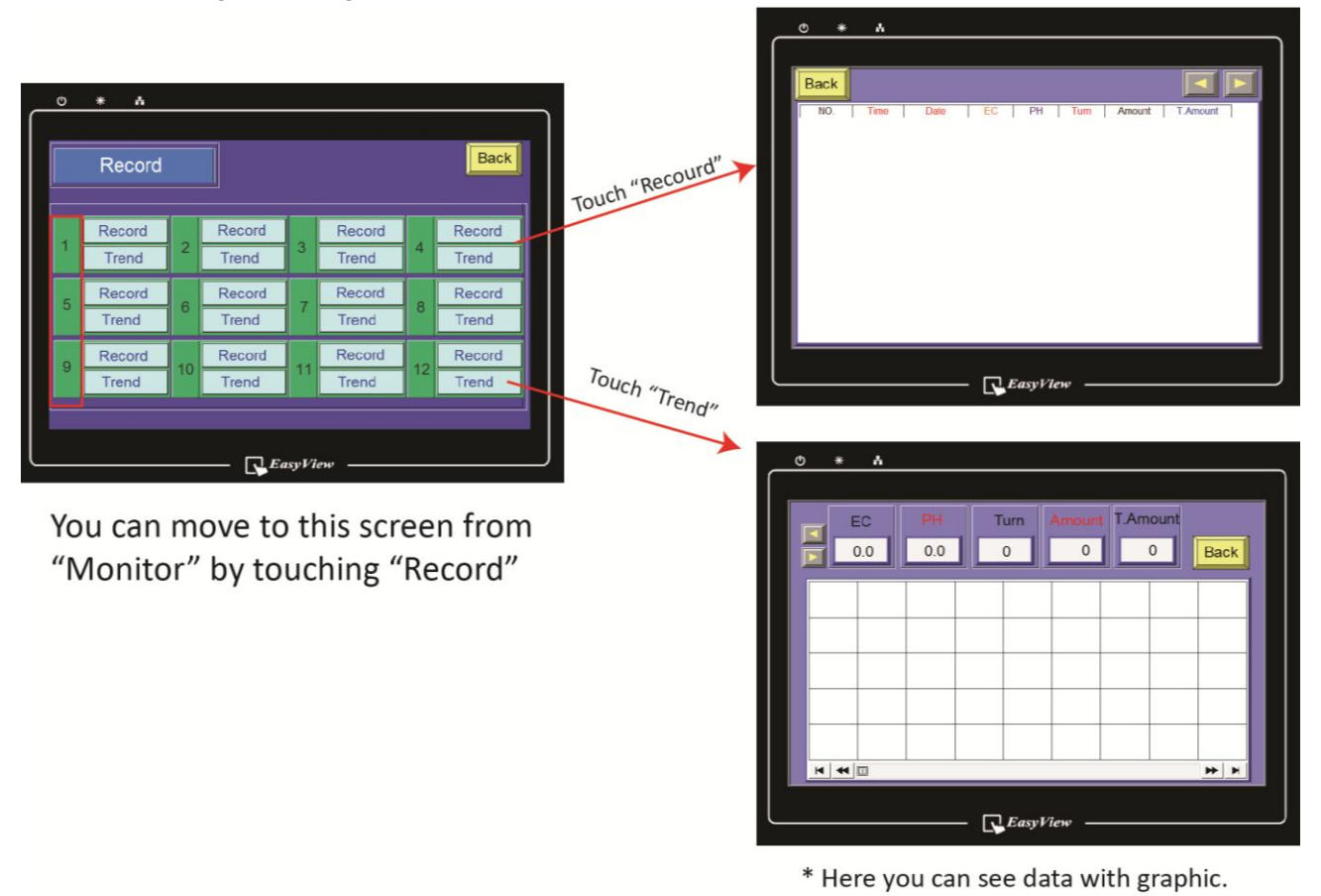

Atingeti Inregistrari (Record) pentru a vedea inregistrarile de date corelate cu cantitatea de apa folosita pentru irigare. Sau "Evolutie" pentru a vedea trendul ultimelor 15 zile.

#### Mesaje de Alarma (ALARM MESSAGE)

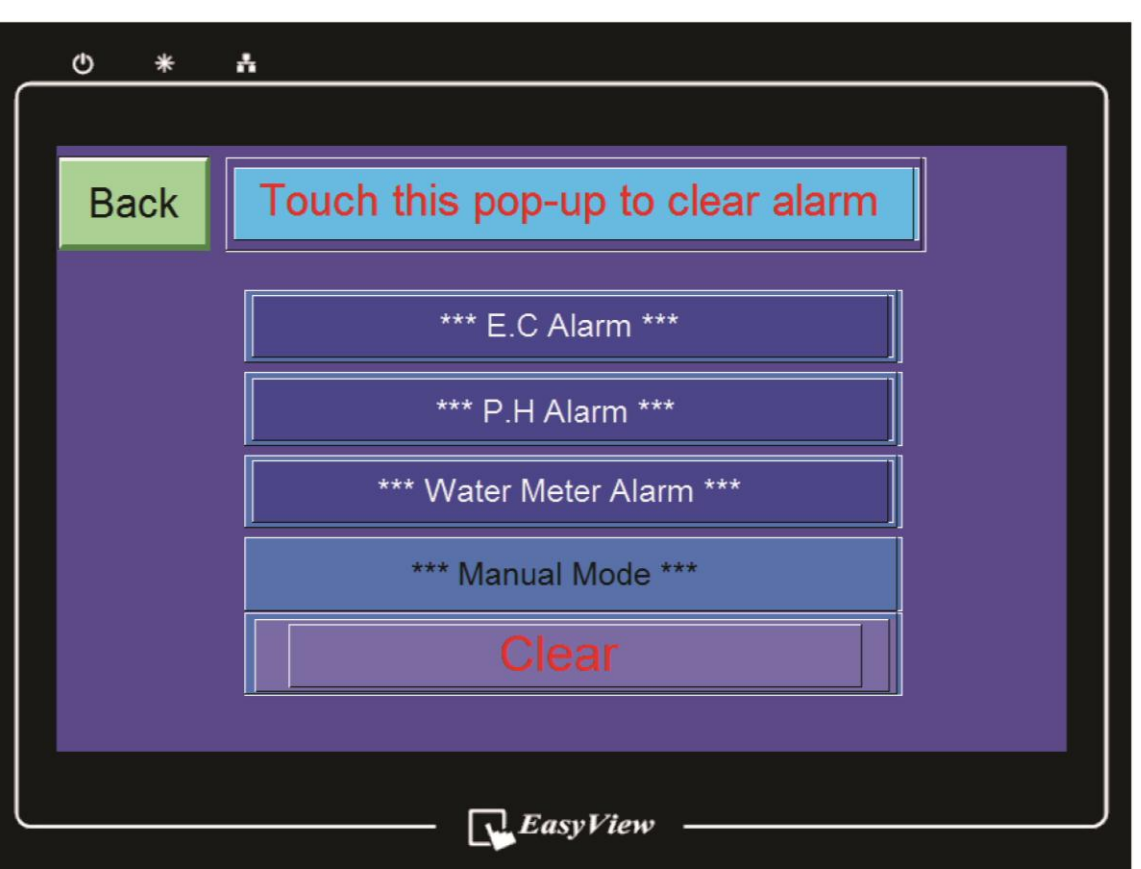

Atinci cand valrile EC sau PH depasesc normele admisibile sau debitmetru este decalibrat pe ecran va aparea un mesaj de alarma la fel ca cel de mai sus.

Alarma EC se declanseaza cand valorile depasesc 4.5, datorita erorilor aparute din cauza electrovalvei, Ceonverterului sau schimbului brusc de concentratie a ingrasamantului in rezervorul de malaxare.

Alarma PH se declanseaza cand valorile ating 4.0 datorita erorilor aparute din cauza electrovalvei, Ceonverterului sau schimbului brusc de concentratie a acidului.

Pasi pentru inlaturarea erorilor si oprirea alarmei:

- 1) Opreste alarma apasand "Sterge" ("Clear"),
- 2) Evacueaza solutia din rezervorul de malaxare,
- 3) CaEliminate the problems,
- 4) Umpleti rezervorul cu apa din nou si continuati irigarea.

Alarma legata de Nivelmetru este declansata datorita decalibrarii Debitmetrului, electrovalvei sau Pompei de aprovizionare cu apa.

Pasi pentru inlaturarea erorilor si oprirea alarmei:

- 1) Opreste alarma apasand "Sterge" ("Clear"),
- 2) Verificati Debitmetru
- 3) Verificati electrovalva daca functioneaza in parametri normali
- 4) Verificati conducta sau pompa de aprovizionare cu apa Sfarsit -